# **Движение укладки плитки**

Даже после того, как плитка была уложена с определёнными параметрами (угол поворота, привязка), положение укладки плитки можно изменять. В данной статье рассмотрены функции, связанные с движением уже уложенной плитки по поверхности.

## **Функция "Двигать ряд"**

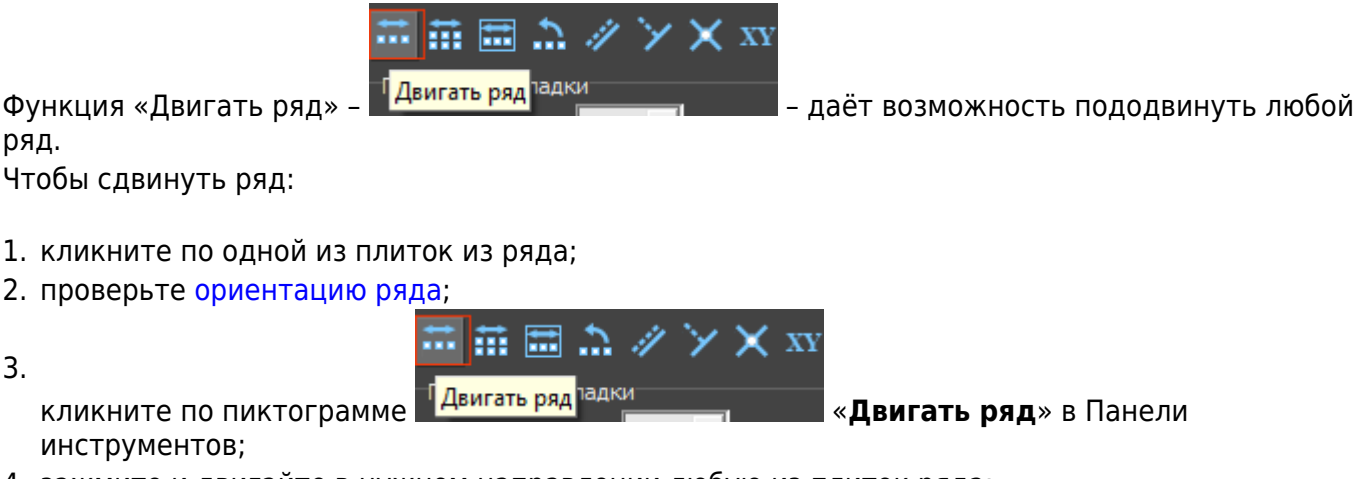

4. зажмите и двигайте в нужном направлении любую из плиток ряда:

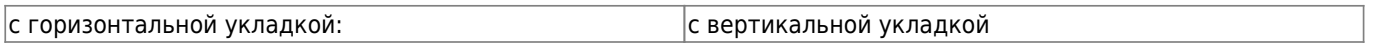

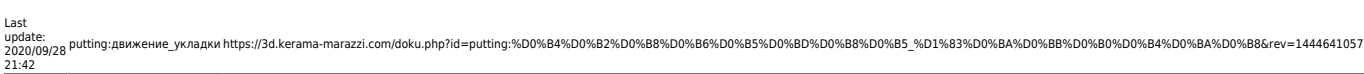

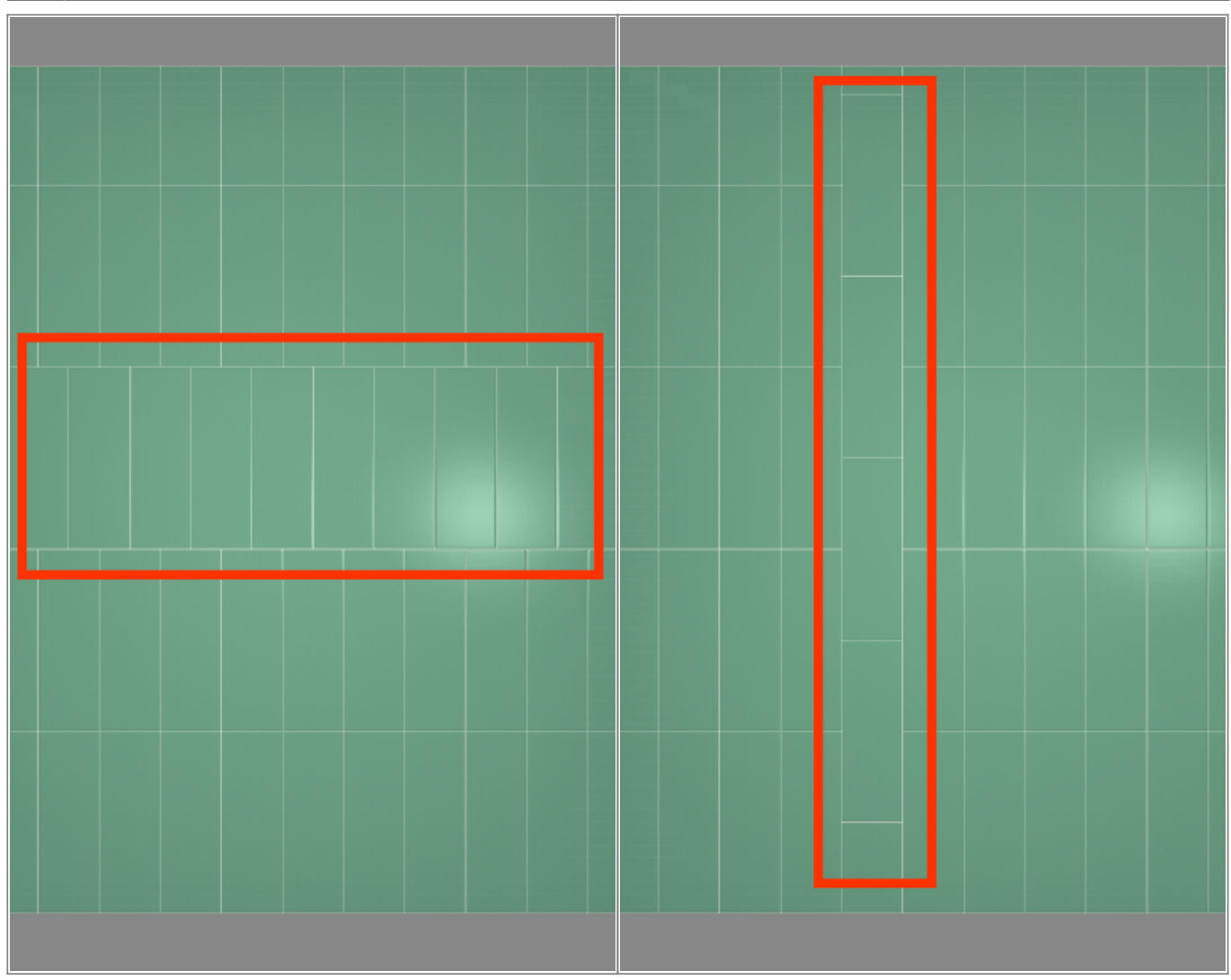

Чтобы двигать вертикальные ряды плитки, выделите любую плитку в этом ряду и измените [ориентацию ряда](https://3d.kerama-marazzi.com/doku.php?id=putting:ориентация_ряда) на вертикальную - ......

#### **Точное позиционирование**

Чтобы пододвинуть ряд плитки на **указанное расстояние**:

1.

Панели инструментов;

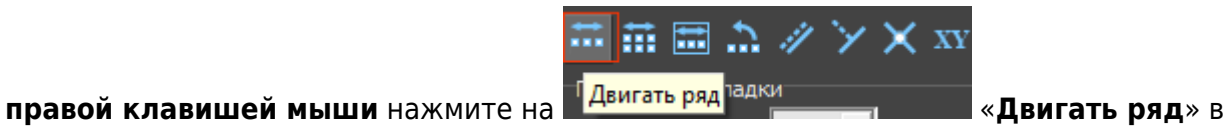

- 2. в открывшемся диалоговом окне «**Относительный сдвиг**»:
	- ❍ введите положительное или отрицательное значение в поле **X**, если нужно пододвинуть **горизонтальный ряд** (мм);
	- ❍ введите положительное или отрицательное значение в поле **Y**, если нужно пододвинуть **вертикальный ряд** (мм);

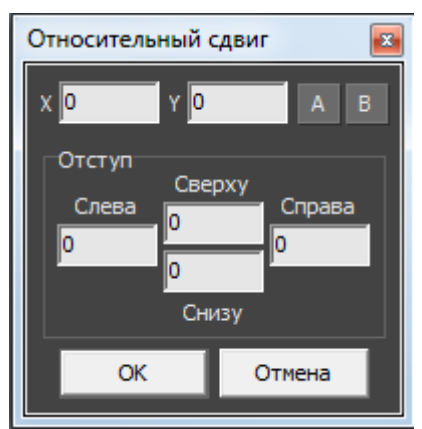

3. нажмите «**ОК**», чтобы сохранить изменения.

### **Функция "Двигать окно подрезки"**

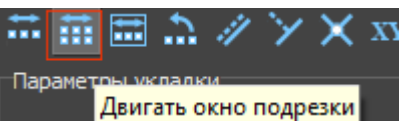

«Двигать окно подрезки» – **Поремения двигать окно подрезки П** – данная функция предназначена для

движения укладки плитки в [области.](https://3d.kerama-marazzi.com/doku.php?id=putting:области)

**Пример использования**: подгонка стыков плитки с рядами плитки в другой [области](https://3d.kerama-marazzi.com/doku.php?id=putting:области).

Чтобы пододвинуть окно подрезки:

1. выделите плитку на поверхности;

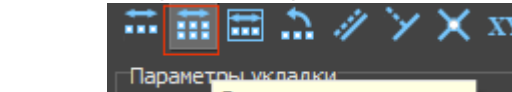

нажмите на **Величать окно подрезки** в Панели инструментов;

3. подведите мышь к углу выделенной плитки, зажмите левую клавишу мыши и перетащите подрезку;

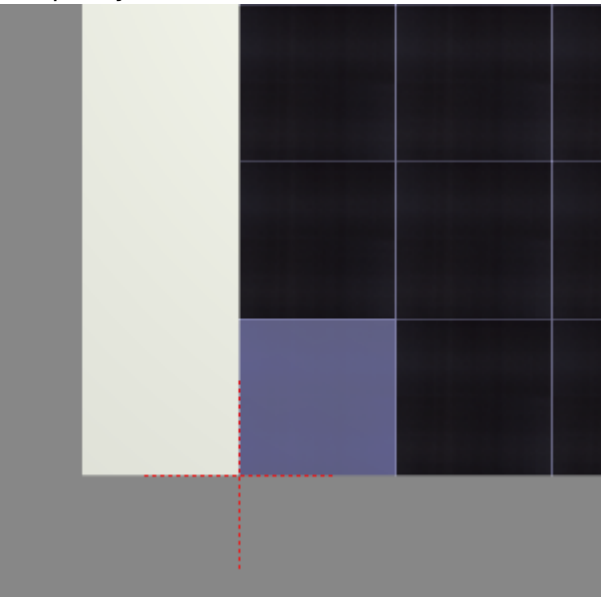

4. результат:

2.

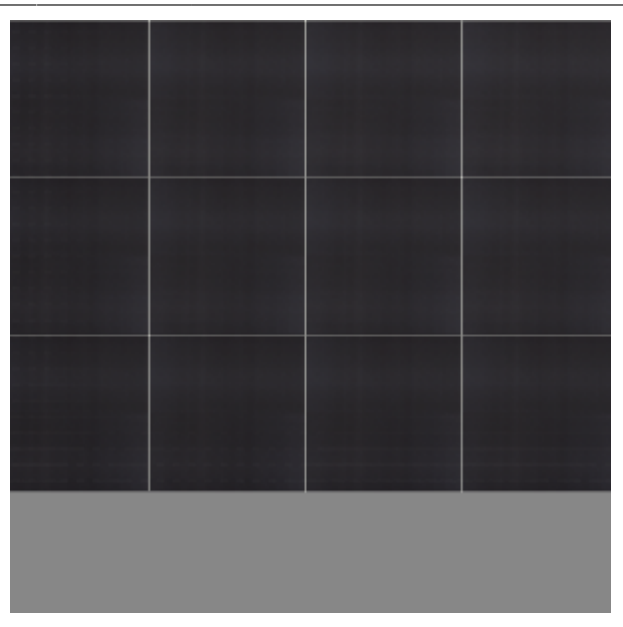

Если нужно заполнить свободное место, выделите незаполненную плиткой поверхность, зайдите в Главном меню в «**Область**» → «**Заполнить свободное место**».

#### **Точное позиционирование**

Чтобы пододвинуть окно подрезки на **указанное расстояние**:

#### 1.

**правой клавишей мыши** нажмите на **Правой и двигать окно** подрезки **«Двигать окно подрезки**» в Панели инструментов;

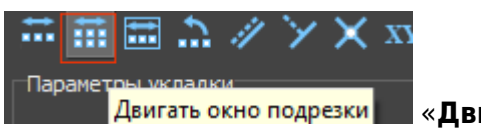

- 2. в открывшемся диалоговом окне «**Относительный сдвиг**» введите значения в полях:
	- ❍ **X** и/или **Y**, чтобы пододвинуть укладку на заданное расстояние **относительно текущего положения**;
	- ❍ введите в полях «Сверху», «Снизу», «Справа», «Слева» новые абсолютные значения местоположения выделенной плитки.

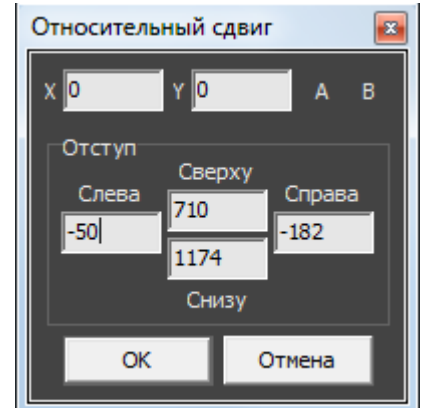

3. нажмите «**ОК**», чтобы сохранить изменения.

### **Функция "Двигать содержимое плоскости"**

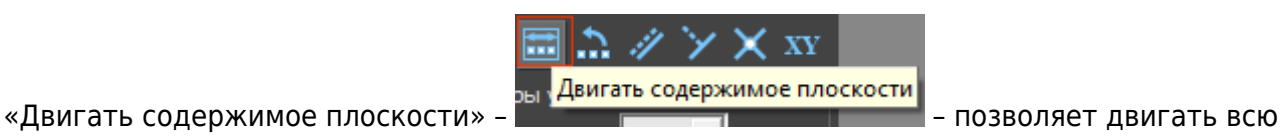

укладку на плоскости.

Чтобы пододвинуть укладку на плоскости:

♪ ∥ツ× xx

1. выделите плитку на поверхности;

圖

2.

нажмите на в в Панели инструментов;

3. подведите мышь к углу выделенной плитки, зажмите левую клавишу мыши и перетащите подрезку;

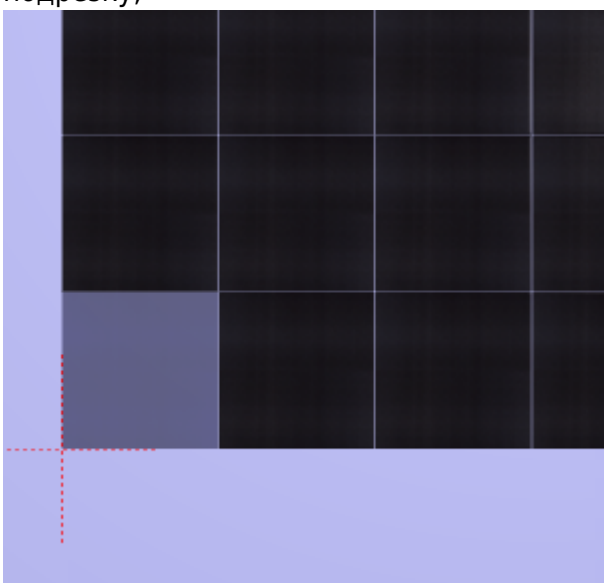

4. результат:

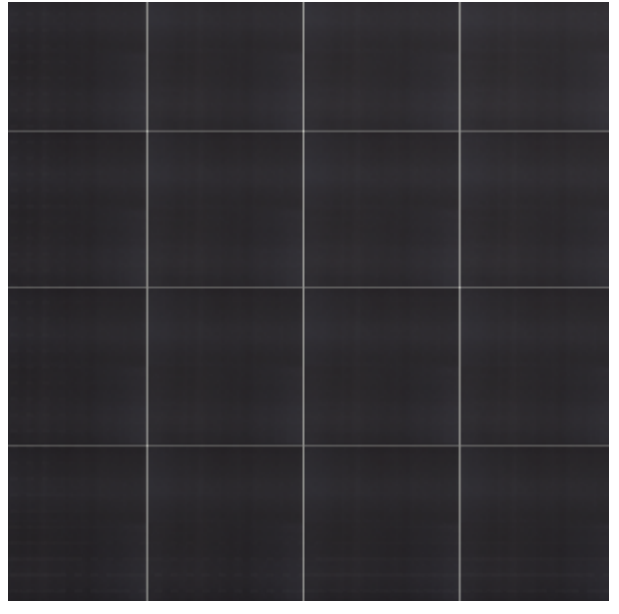

При движении содержимого плоскости границы областей смещаются, если плоскость разбита

на области.

#### **Точное позиционирование**

Чтобы пододвинуть укладку плитки на **указанное расстояние**:

1.

**плоскости**» в Панели инструментов;

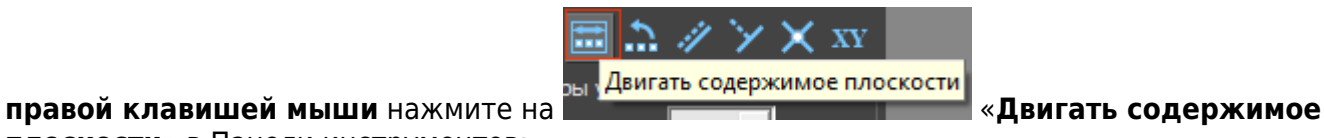

- 2. в открывшемся диалоговом окне «**Относительный сдвиг**» введите значения в полях:
	- ❍ **X** и/или **Y**, чтобы пододвинуть укладку на заданное расстояние **относительно текущего положения**;
	- ❍ введите в полях «Сверху», «Снизу», «Справа», «Слева» новые абсолютные значения местоположения выделенной плитки.

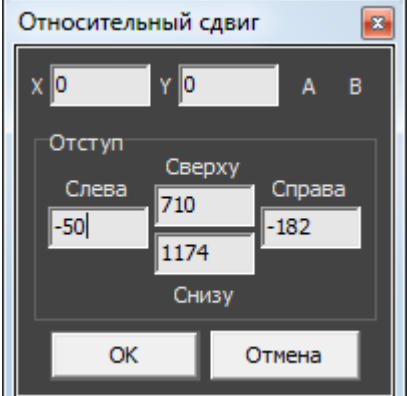

3. нажмите «**ОК**», чтобы сохранить изменения.

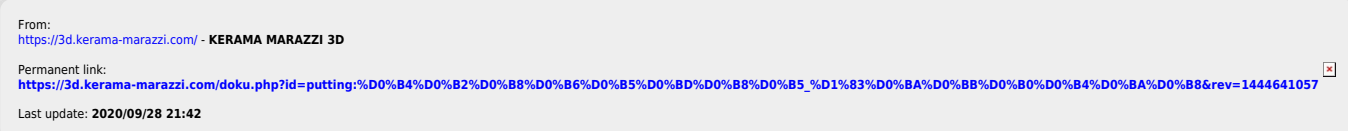